# **Firmware Update Procedure by USB Memory**

**Rev.1.3**

# Read This Manual before Attempting Firmware Update

This manual describes the procedure for updating firmware of monitor by a USB memory stick. For details on the component names of the monitor, the OSD screen operations, and so on, refer to the instruction manual.

- **Precautions**
- Target models:

PN-ME432/PN-ME502/PN-ME552/PN-ME652

- Do not disconnect the main power to the monitor or remove the USB memory stick during firmware update.
- The USB ports of the monitor do not support the operation of all USB memory sticks available on the market.
- The monitor supports only USB memory sticks of FAT32 format. A USB memory stick in NTFS format cannot be used. If update fails, check the format of the USB memory stick. For details on how to format the USB memory stick, refer to the Windows Help and so on.
- Updating the firmware does not affect any data set with the OSD screen of the monitor.
- After updating the firmware, the display settings will be reset under certain circumstances. Please check the Update History on the FIRMWARE download page.

#### **Symbols**

This manual uses the following symbols.

#### **Note**

Describes information that must be noted.

#### **Tip**

Provides supplementary explanations and useful information.

# Preparations for the Firmware Update

#### **1. Get a firmware from FIRMWARE download page.**

Download a firmware ZIP file from FIRMWARE download page.

Then unzip the ZIP file.

#### **Tip**

A file name of the firmware ZIP file is listed as below.

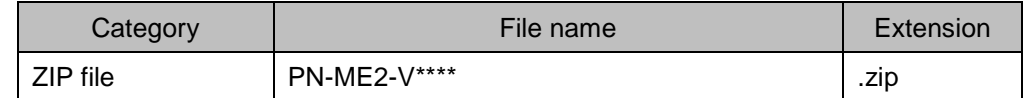

- \*\*\*\* of ZIP file stands for a version number.
- When you unzip the ZIP file, a folder that includes a firmware image file will be created.

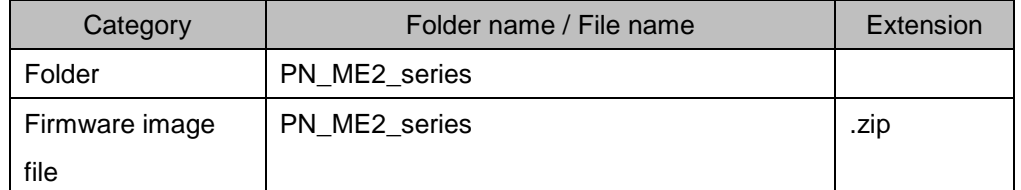

- Do not change the name of the folder.
- Do not change the name of the firmware image file.
- Do not change the extension of a firmware image file.

### **2. Copy the firmware image file to the USB memory stick.**

Copy the "PN\_ME2\_series" which includes the firmware image file under the root of the USB memory stick.

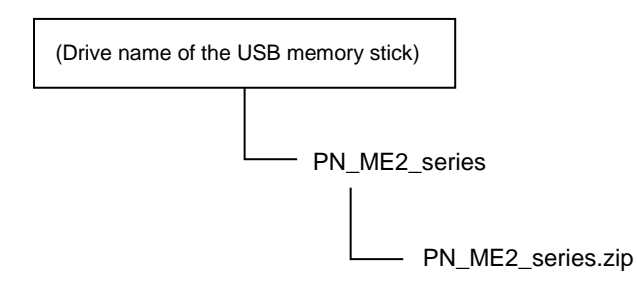

#### **Note**

Make sure only one firmware image file in the folder. If multiple files are stored in there, firmware update will fail.

## **3. Turn off the main power to the monitor.**

# **4. Insert the USB memory stick containing the firmware image files into the monitor.**

Insert the USB memory stick into the USB port (USB1 or USB2) of the monitor. USB3 is not available for firmware update.

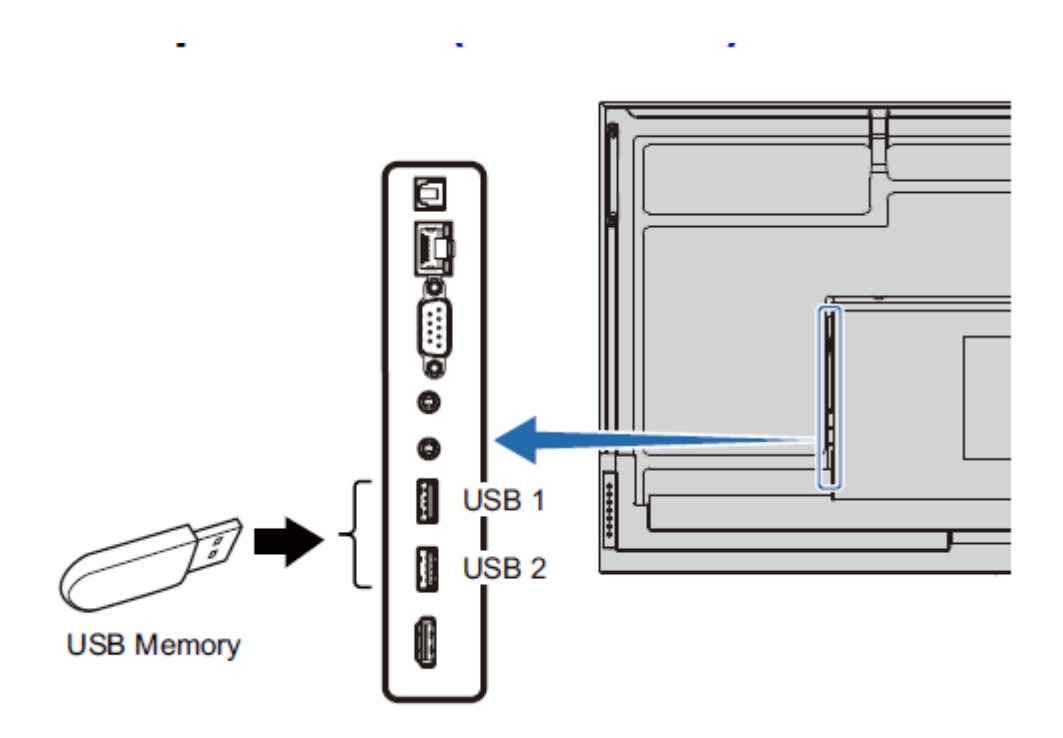

This completes the preparation required for firmware update. Subsequently, go to ["Updating Firmware"](#page-4-0) ( $\rightarrow$ [P5\)](#page-4-0).

# <span id="page-4-0"></span>Updating Firmware

#### **Note**

Do not turn off the main power to the monitor or remove the USB memory stick during firmware update.

## <span id="page-4-1"></span>**1. Turn on the main power of the monitor.**

Turn on the main power and then go to step 2.

## **2. Execute Update Firmware in OSD menu.**

Select the "Check" button at the System tab in the OSD screen.

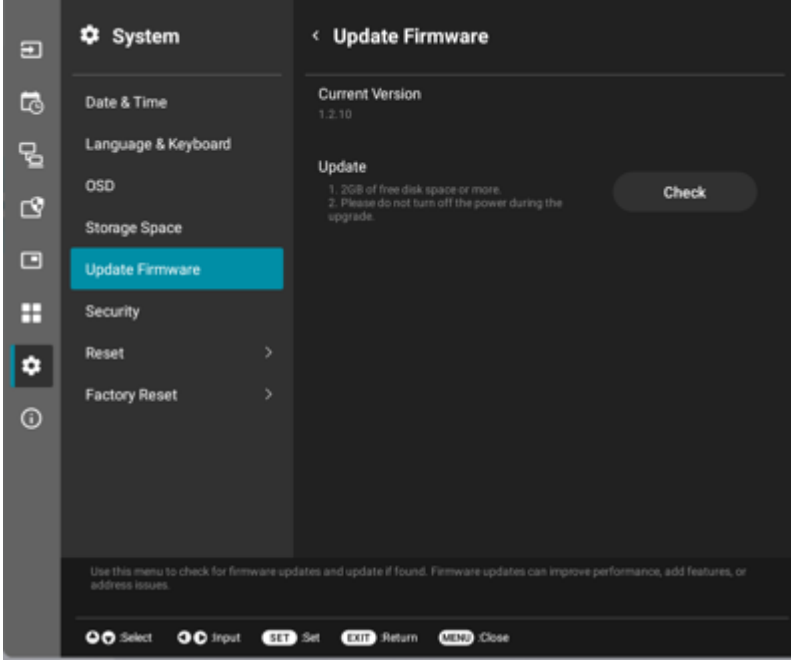

#### **3. Confirm the updating started.**

The firmware updating will start and LED will blink in green during the update.

#### ●**When the update does not start:**

Make sure the folder name and the file name are correct. Please refer to step 1 in the "Preparations for the Firmware Update" ( $\rightarrow$ P3).

#### ●**When the LED is blinking red (update failure):**

Turn off the main power to the monitor and then repeat the procedure again from ste[p 1](#page-4-1) in the ["Updating Firmware"](#page-4-0) (→[P5\)](#page-4-1). Moreover, refer to the "When the monitor does not operate with power on"  $(\rightarrow P7)$ .

#### **Note**

#### **Do not turn off the main power to the monitor during firmware update.**

**Tip** 

• The firmware update will take 10 minutes.

#### **4. The monitor will reboot automatically.**

When the firmware update is successful, the monitor will reboot automatically. The firmware update is completed.

**Tip** 

• Rebooting may occur several times.

# Check the Firmware Update result

Confirm the the firmware version at the About tab in the OSD screen.

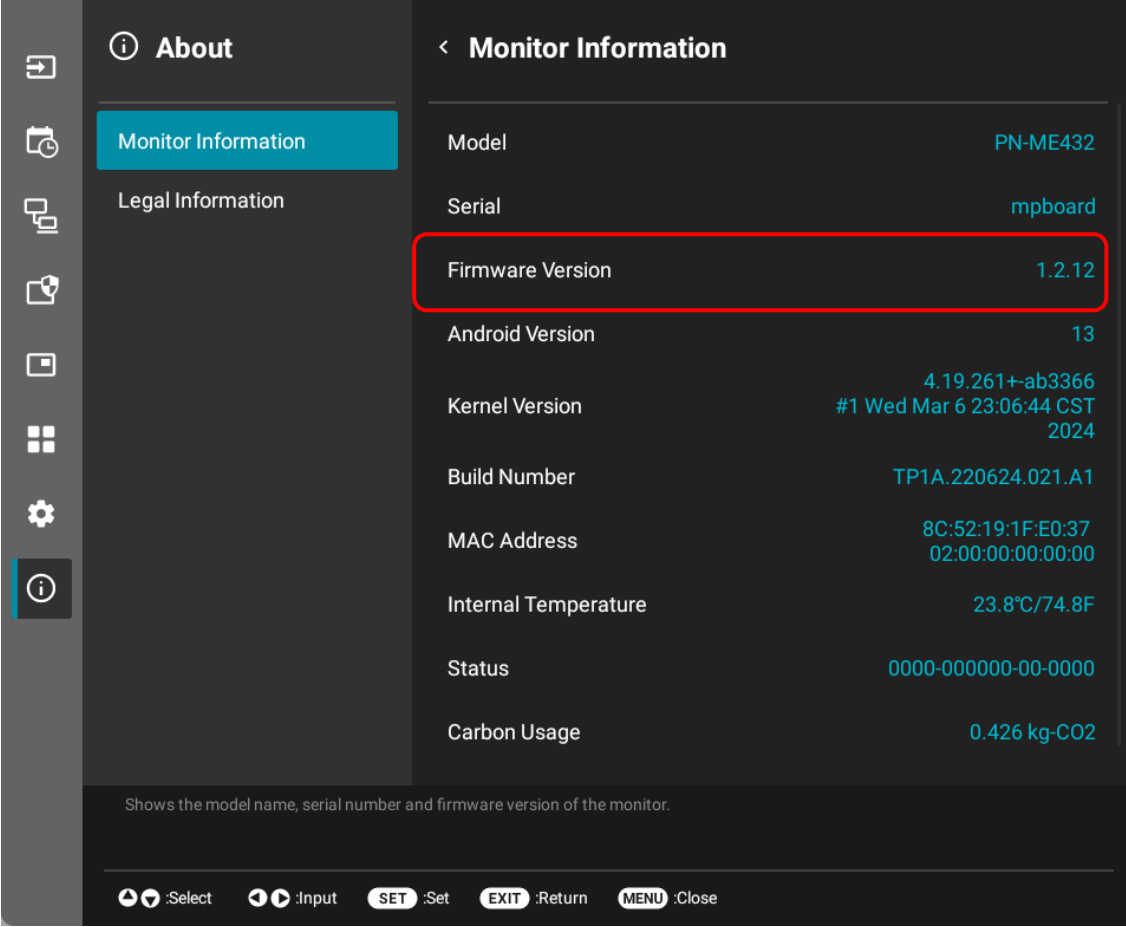

# When the monitor does not operate with power on

When the monitor does not operate with power on, please contact your dealer.